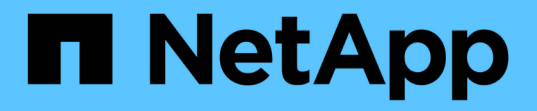

## 設定備份與還原作業 OnCommand Unified Manager 9.5

NetApp December 20, 2023

This PDF was generated from https://docs.netapp.com/zh-tw/oncommand-unified-manager-95/healthchecker/concept-backup-and-restore-using-a-mysql-database-dump.html on December 20, 2023. Always check docs.netapp.com for the latest.

# 目錄

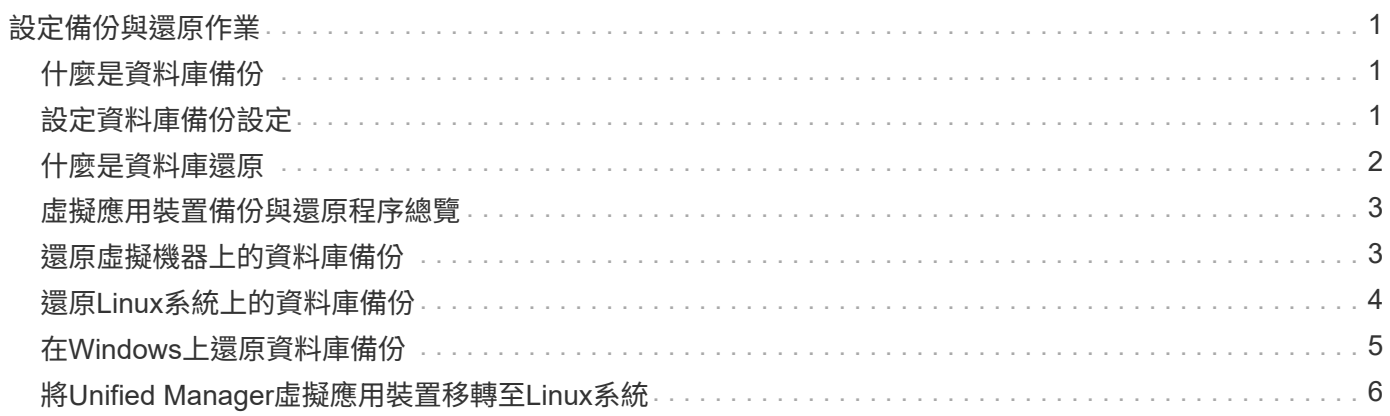

# <span id="page-2-0"></span>設定備份與還原作業

您可以建立Unified Manager備份、並在系統故障或資料遺失時、使用還原功能將備份還原 至相同(本機)系統或新(遠端)系統。

### <span id="page-2-1"></span>什麼是資料庫備份

備份是Unified Manager資料庫和組態檔的複本、可在系統故障或資料遺失時使用。您可以 排程將備份寫入本機目的地或遠端目的地。強烈建議您定義Unified Manager主機系統外部 的遠端位置。

備份包含備份目錄中的單一檔案、以及資料庫儲存庫目錄中的一或多個檔案。備份目錄中的檔案非常小、因為它 只包含指向位於資料庫儲存庫目錄中的檔案的指標、而這些檔案是重新建立備份所需的。

第一次產生備份時、會在備份目錄中建立會一檔案、並在資料庫儲存庫目錄中建立完整備份檔案。下次產生備份 時、會在備份目錄中建立單一檔案、並在資料庫儲存庫目錄中建立遞增備份檔案、其中包含與完整備份檔案的差 異。當您建立額外的備份時、此程序會持續執行、直到達到最大保留設定為止、如下圖所示。

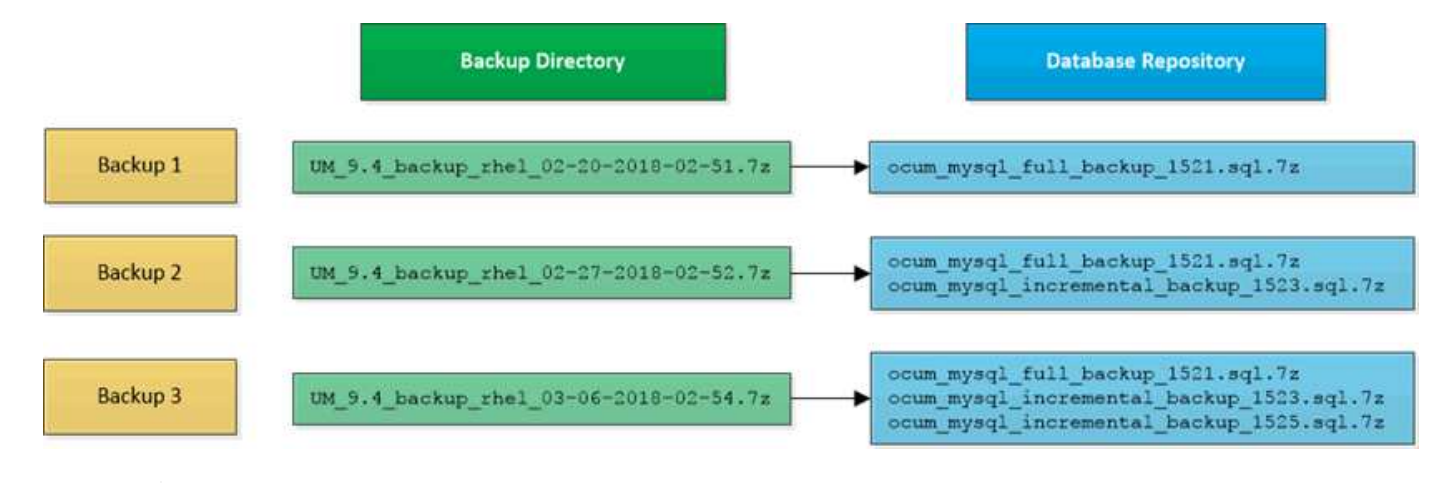

請勿重新命名或移除這兩個目錄中的任何備份檔案、否則任何後續的還原作業都會失敗。

如果您將備份檔案寫入本機系統、則應啟動程序、將備份檔案複製到遠端位置、以便在發生需要完整還原的系統 問題時使用。

在開始備份作業之前、Unified Manager會執行完整性檢查、確認所有必要的備份檔案和備份目錄都存在且可寫 入。它也會檢查系統上是否有足夠的空間來建立備份檔案。

請注意、您只能在相同版本的Unified Manager上還原備份。例如、如果您在Unified Manager 9.4上建立備份、 則只能在Unified Manager 9.4系統上還原備份。

## <span id="page-2-2"></span>設定資料庫備份設定

 $\left(\begin{smallmatrix} 1 \ 1 \end{smallmatrix}\right)$ 

您可以設定Unified Manager資料庫備份設定、以設定資料庫備份路徑、保留計數和備份排 程。您可以啟用每日或每週排程備份。預設會停用排程備份。

開始之前

- 您必須OnCommand 具備「操作員」、「資訊管理員」或「儲存管理員」角色。
- 在您定義為備份路徑的位置、至少必須有150 GB的可用空間。

建議您使用Unified Manager主機系統外部的遠端位置。

- 在Linux系統上安裝Unified Manager時、請確認「jboss」使用者對備份目錄具有寫入權限。
- 在Unified Manager收集15天的歷史效能資料時、您不應安排在新增叢集之後立即執行備份作業。

關於這項工作

第一次執行備份所需的時間比後續備份多、因為第一次備份是完整備份。完整備份可能超過1 GB、可能需要三 到四小時。後續備份是遞增的、所需時間較短。

#### 步驟

- 1. 在工具列中、按一下\* 、然後按一下**\***管理>\*資料庫備份\*。
- 2. 在「管理**/**資料庫備份」頁面中、按一下「動作」>「資料庫備份設定」。
- 3. 設定備份路徑和保留計數的適當值。

保留計數的預設值為10;您可以使用0建立無限備份。

4. 在「排程頻率」區段中、選取「啟用」核取方塊、然後指定每日或每週排程。

◦ \* 每日 \*

如果您選取此選項、則必須以24小時格式輸入時間、才能建立備份。例如、如果您指定18:30、則會在 每天下午6:30建立備份。

◦ \* 每週 \*

如果選取此選項、則必須指定建立備份的時間和日期。例如、如果您指定星期一和時間為16:30、則每 週備份會在每週一下午4:30建立。

5. 按一下\*儲存並關閉\*。

### <span id="page-3-0"></span>什麼是資料庫還原

資料庫還原是將現有Unified Manager備份檔案還原至相同或不同Unified Manager伺服器 的程序。您可以從Unified Manager主控台執行還原作業。

如果您在同一個(本機)系統上執行還原作業、而且備份檔案都儲存在本機、您可以使用預設位置執行還原命 令。如果您在不同的Unified Manager系統(遠端系統)上執行還原作業、則必須先將備份檔案(或檔案)從次 要儲存設備複製到本機磁碟、然後再執行還原命令。

在還原過程中、您會登出Unified Manager。還原程序完成後、您可以登入系統。

還原功能是針對特定版本及平台而設計。您只能在相同版本的Unified Manager上還原Unified Manager備

- 份。Unified Manager支援下列平台案例的備份與還原:
	- 虛擬應用裝置至虛擬應用裝置
	- 將虛擬應用裝置移轉至Red Hat Enterprise Linux或CentOS
	- Red Hat Enterprise Linux至Red Hat Enterprise Linux或CentOS
	- Windows移轉至Windows

如果您要將備份映像還原至新伺服器、在還原作業完成之後、您需要產生新的HTTPS安全性憑證、然後重新啟 動Unified Manager伺服器。將備份映像還原至新伺服器時、如果需要、您也需要重新設定SAML驗證設定。

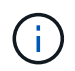

將Unified Manager升級至較新版本的軟體後、無法使用舊的備份檔案來還原映像。為了節省空 間、升級Unified Manager時會自動移除所有舊的備份檔案(最新檔案除外)。

# <span id="page-4-0"></span>虛擬應用裝置備份與還原程序總覽

安裝在虛擬應用裝置上的Unified Manager備份與還原模式、是擷取及還原完整虛擬應用程 式的映像。

由於虛擬應用裝置上的Unified Manager備份作業無法將備份檔案移出vApp、因此您可以執行下列工作來完成虛 擬應用裝置的備份:

- 1. 關閉虛擬機器電源、並取得Unified Manager虛擬應用裝置的VMware快照。
- 2. 在資料存放區上建立NetApp Snapshot複本、以擷取VMware快照。

如果資料存放區不是裝載在執行ONTAP VMware vCenter軟體的系統上、請遵循儲存設備廠商的準則來建 立VMware快照的備份。

- 3. 將NetApp Snapshot複本(或等效快照)複寫到替代儲存設備。
- 4. 删除VMware快照。

您應該使用這些工作來實作備份排程、以確保Unified Manager虛擬應用裝置在發生問題時受到保護。

若要還原VM、您可以使用所建立的VMware快照、將VM還原至備份時間點狀態。

## <span id="page-4-1"></span>還原虛擬機器上的資料庫備份

在資料遺失或資料毀損的情況下、您可以使用還原功能、將Unified Manager還原至先前的 穩定狀態、同時將遺失降至最低。您可以使用Unified Manager維護主控台還原虛擬機器上 的Unified Manager資料庫。

#### 開始之前

- 您必須擁有維護使用者認證資料。
- Unified Manager備份檔案必須位於本機系統上。
- 備份檔案必須為 .7z 類型。

### 關於這項工作

備份相容性取決於平台和版本。您可以將備份從虛擬應用裝置還原至其他虛擬應用裝置、或從虛擬應用裝置還原 至Red Hat Enterprise Linux或CentOS系統。

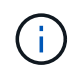

在與建立原始備份檔案的系統不同的虛擬應用裝置上執行還原作業時、新vApp上的維護使用者名 稱和密碼必須與原始vApp的認證相同。

#### 步驟

- 1. 在vSphere用戶端中、找到Unified Manager虛擬機器、然後選取\*主控台\*索引標籤。
- 2. 按一下主控台視窗、然後使用您的使用者名稱和密碼登入維護主控台。
- 3. 在\*主功能表\*中、輸入\*系統組態\*選項的編號。
- 4. 在\*系統組態功能表\*中、輸入\*從OCUM備份還原\*選項的編號。
- 5. 出現提示時、請輸入備份檔案的絕對路徑。

```
Bundle to restore from: opt/netapp/data/ocum-
backup/UM_9.4.N151112.0947_backup_unix_02-25-2018-11-41.7z
```
還原作業完成後、您可以登入Unified Manager。

#### 完成後

還原備份之後、如果OnCommand Workflow Automation 無法使用此伺服器、請執行下列步驟:

- 1. 在Workflow Automation伺服器上、將Unified Manager伺服器的IP位址變更為指向最新機器。
- 2. 在Unified Manager伺服器上、如果擷取在步驟1中失敗、請重設資料庫密碼。

## <span id="page-5-0"></span>還原**Linux**系統上的資料庫備份

如果發生資料遺失或資料毀損、您可以將Unified Manager還原至先前的穩定狀態、並將資 料遺失降至最低。您可以將Unified Manager資料庫還原至本機或遠端的Red Hat Enterprise Linux或CentOS系統。

#### 開始之前

- 您必須在伺服器上安裝Unified Manager。
- 您必須擁有安裝Unified Manager的Linux主機的root使用者認證資料。
- 您必須將Unified Manager備份檔案和資料庫儲存庫目錄的內容複製到要執行還原作業的系統。

建議您將備份檔案複製到預設目錄 /data/ocum-backup。資料庫儲存庫檔案必須複製到 /databasedumps-repo 下的子目錄 /ocum-backup 目錄。

• 備份檔案必須為 .7z 類型。

#### 關於這項工作

還原功能是針對平台和版本而設計。您只能在相同版本的Unified Manager上還原Unified Manager備份。您可以 將Linux備份檔案或虛擬應用裝置備份檔案還原至Red Hat Enterprise Linux或CentOS系統。

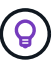

如果備份資料夾名稱包含空格、您必須在雙引號中包含絕對路徑或相對路徑。

#### 步驟

- 1. 如果您要在新伺服器上執行還原、安裝Unified Manager之後、安裝完成後、不會啟動UI或設定任何叢集、使 用者或驗證設定。備份檔案會在還原程序期間填入此資訊。
- 2. 以root使用者身分登入安裝Unified Manager的主機。
- 3. 如果Unified Manager安裝在VCS設定中、請使用Veritas Operations Manager停止Unified Manager和ocieau 服務。
- 4. 在命令提示字元中、還原備份: um backup restore -f <backup file path>/<backup file name>

```
um backup restore -f /data/ocum-backup/UM 9.4.N151113.1348 backup rhel 02-20-
2018-04-45.7z
```
#### 完成後

還原作業完成後、您可以登入Unified Manager。

## <span id="page-6-0"></span>在**Windows**上還原資料庫備份

在資料遺失或資料毀損的情況下、您可以使用還原功能、將Unified Manager還原至先前的 穩定狀態、同時將遺失降至最低。您可以使用還原命令、將Unified Manager資料庫還原至 本機Windows系統或遠端Windows系統。

開始之前

- 您必須在伺服器上安裝Unified Manager。
- 您必須擁有Windows系統管理員權限。
- 您必須將Unified Manager備份檔案和資料庫儲存庫目錄的內容複製到要執行還原作業的系統。

建議您將備份檔案複製到預設目錄 \ProgramData\NetApp\OnCommandAppData\ocum\backup。資料 庫儲存庫檔案必須複製到\database dumps repo 下的子目錄 \backup 目錄。

• 備份檔案必須為 .7z 類型。

### 關於這項工作

還原功能是針對平台和版本而設計。您只能在相同版本的Unified Manager上還原Unified Manager備份、而且只 能在Windows平台上還原Windows備份。

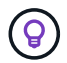

如果資料夾名稱包含空格、您必須在雙引號中包含備份檔案的絕對路徑或相對路徑。

#### 步驟

- 1. 如果您要在新伺服器上執行還原、安裝Unified Manager之後、安裝完成後、不會啟動UI或設定任何叢集、使 用者或驗證設定。備份檔案會在還原程序期間填入此資訊。
- 2. 以系統管理員身分登入Unified Manager主控台: um cli login -u maint\_username
- 3. 在命令提示字元中、還原備份: um backup restore -f <br/>backup file path>/<br/>backup file name>

```
um backup restore -f
\ProgramData\NetApp\OnCommandAppData\ocum\backup\UM_9.4.N151118.2300_backup_wi
ndows_02-20-2018-02-51.7z
```
#### 完成後

還原作業完成後、您可以登入Unified Manager。

## <span id="page-7-0"></span>將**Unified Manager**虛擬應用裝置移轉至**Linux**系統

如果您想要變更執行Unified Manager的主機作業系統、可以將Unified Manager資料庫備 份從虛擬應用裝置還原至Red Hat Enterprise Linux或CentOS Linux系統。

開始之前

- 在虛擬應用裝置上:
	- 您必須OnCommand 具備「操作員」、「資訊管理員」或「儲存管理員」角色、才能建立備份。
	- 您必須知道Unified Manager維護使用者的名稱、才能進行還原作業。
- 在Linux系統上:
	- 您必須依照安裝指南中的指示、在RHEL或CentOS伺服器上安裝Unified Manager。
	- 此伺服器上的Unified Manager版本必須與使用備份檔案的虛擬應用裝置版本相同。
	- 安裝後、請勿啟動UI或在Linux系統上設定任何叢集、使用者或驗證設定。備份檔案會在還原程序期間填 入此資訊。
	- 您必須擁有Linux主機的root使用者認證資料。

關於這項工作

這些步驟說明如何在虛擬應用裝置上建立備份檔案、將備份檔案複製到Red Hat Enterprise Linux或CentOS系 統、然後將資料庫備份還原到新系統。

#### 步驟

- 1. 在虛擬應用裝置的工具列中、按一下\* 、然後按一下**\***管理>\*資料庫備份\*。
- 2. 在「管理**/**資料庫備份」頁面中、按一下「動作」>「資料庫備份設定」。
- 3. 將備份路徑變更為 /jail/support。
- 4. 在「排程頻率」區段中、選取「啟用」核取方塊、選取「每日」、然後輸入超過目前時間數分鐘的時間、以 便很快建立備份。
- 5. 按一下\*儲存並關閉\*。
- 6. 請等待數小時、以便產生備份。

完整備份可能超過1 GB、需要三到四小時才能完成。

7. 以root使用者身分登入安裝Unified Manager的Linux主機、然後從複製備份檔案 /support 在使用scp的虛擬 應用裝置上.root@<rhel server>:/# scp -r admin@<vapp server ip address>:/support/\* .

root@ocum\_rhel-21:/# scp -r admin@10.10.10.10:/support/\* .

請確定您已複製 .7z 備份檔案及所有 .7z 中的儲存庫檔案 /database-dumps-repo 子目錄。

8. 在命令提示字元中、還原備份: um backup restore -f /<backup file path>/<br/>backup file name>

um backup restore -f / UM 9.4.N151113.1348 backup unix 02-12-2018-04-16.7z

9. 還原作業完成後、請登入Unified Manager Web UI。

#### 完成後

您應該執行下列工作:

- 產生新的HTTPS安全性憑證、然後重新啟動Unified Manager伺服器。
- 將Linux系統的備份路徑變更為預設設定 (/data/ocum-backup)、或選擇新路徑、因為沒有 /jail/support Linux系統上的路徑。
- 如果使用WFA、請重新設定Workflow Automation連線的兩端。
- 如果您使用SAML、請重新設定SAML驗證設定。

在您確認Linux系統上的所有功能都正常運作之後、您可以關閉Unified Manager虛擬應用裝置並將其移除。

#### 版權資訊

Copyright © 2023 NetApp, Inc. 版權所有。台灣印製。非經版權所有人事先書面同意,不得將本受版權保護文件 的任何部分以任何形式或任何方法(圖形、電子或機械)重製,包括影印、錄影、錄音或儲存至電子檢索系統 中。

由 NetApp 版權資料衍伸之軟體必須遵守下列授權和免責聲明:

此軟體以 NETAPP「原樣」提供,不含任何明示或暗示的擔保,包括但不限於有關適售性或特定目的適用性之 擔保,特此聲明。於任何情況下,就任何已造成或基於任何理論上責任之直接性、間接性、附隨性、特殊性、懲 罰性或衍生性損害(包括但不限於替代商品或服務之採購;使用、資料或利潤上的損失;或企業營運中斷),無 論是在使用此軟體時以任何方式所產生的契約、嚴格責任或侵權行為(包括疏忽或其他)等方面,NetApp 概不 負責,即使已被告知有前述損害存在之可能性亦然。

NetApp 保留隨時變更本文所述之任何產品的權利,恕不另行通知。NetApp 不承擔因使用本文所述之產品而產 生的責任或義務,除非明確經過 NetApp 書面同意。使用或購買此產品並不會在依據任何專利權、商標權或任何 其他 NetApp 智慧財產權的情況下轉讓授權。

本手冊所述之產品受到一項(含)以上的美國專利、國外專利或申請中專利所保障。

有限權利說明:政府機關的使用、複製或公開揭露須受 DFARS 252.227-7013(2014 年 2 月)和 FAR 52.227-19(2007 年 12 月)中的「技術資料權利 - 非商業項目」條款 (b)(3) 小段所述之限制。

此處所含屬於商業產品和 / 或商業服務(如 FAR 2.101 所定義)的資料均為 NetApp, Inc. 所有。根據本協議提 供的所有 NetApp 技術資料和電腦軟體皆屬於商業性質,並且完全由私人出資開發。 美國政府對於該資料具有 非專屬、非轉讓、非轉授權、全球性、有限且不可撤銷的使用權限,僅限於美國政府為傳輸此資料所訂合約所允 許之範圍,並基於履行該合約之目的方可使用。除非本文另有規定,否則未經 NetApp Inc. 事前書面許可,不得 逕行使用、揭露、重製、修改、履行或展示該資料。美國政府授予國防部之許可權利,僅適用於 DFARS 條款 252.227-7015(b)(2014 年 2 月)所述權利。

商標資訊

NETAPP、NETAPP 標誌及 <http://www.netapp.com/TM> 所列之標章均為 NetApp, Inc. 的商標。文中所涉及的所 有其他公司或產品名稱,均為其各自所有者的商標,不得侵犯。